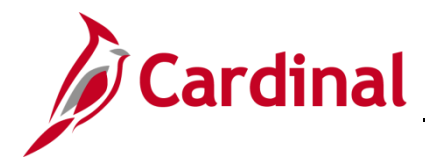

## **501 AP312: Processing PCard Vouchers**

### **Processing PCard Vouchers Overview**

PCard processing involves reviewing, verifying, and approving PCard transactions. At the end of each monthly cycle, queries are run to ensure all transactions have been approved. The approved transactions are then loaded to voucher staging tables for processing and payment. The PCard process includes both PCard and ISSP transactions. This job aid focuses on the Accounts Payable role in the PCard process as it relates to creating the PCard Voucher. Note that other parts of the process are mentioned to set context and are not covered in detail.

### **Table of Contents**

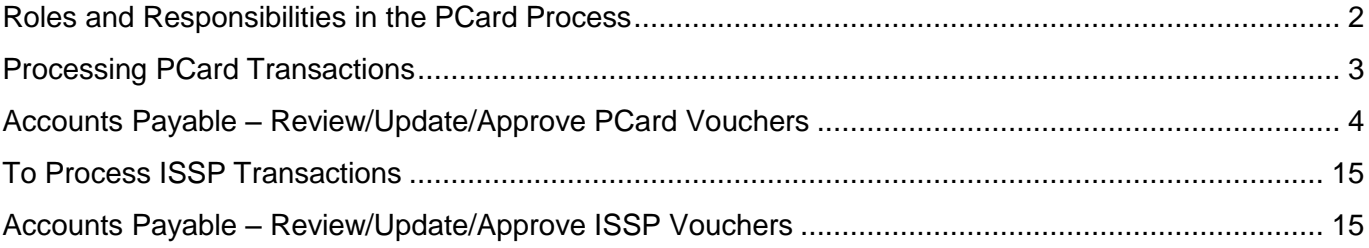

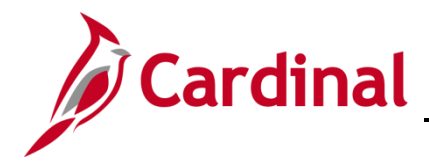

### <span id="page-1-0"></span>**Roles and Responsibilities in the PCard Process**

The flow chart lists the PCard key roles and high-level responsibilities for PCard Voucher Transactions to provide context for the job aid.

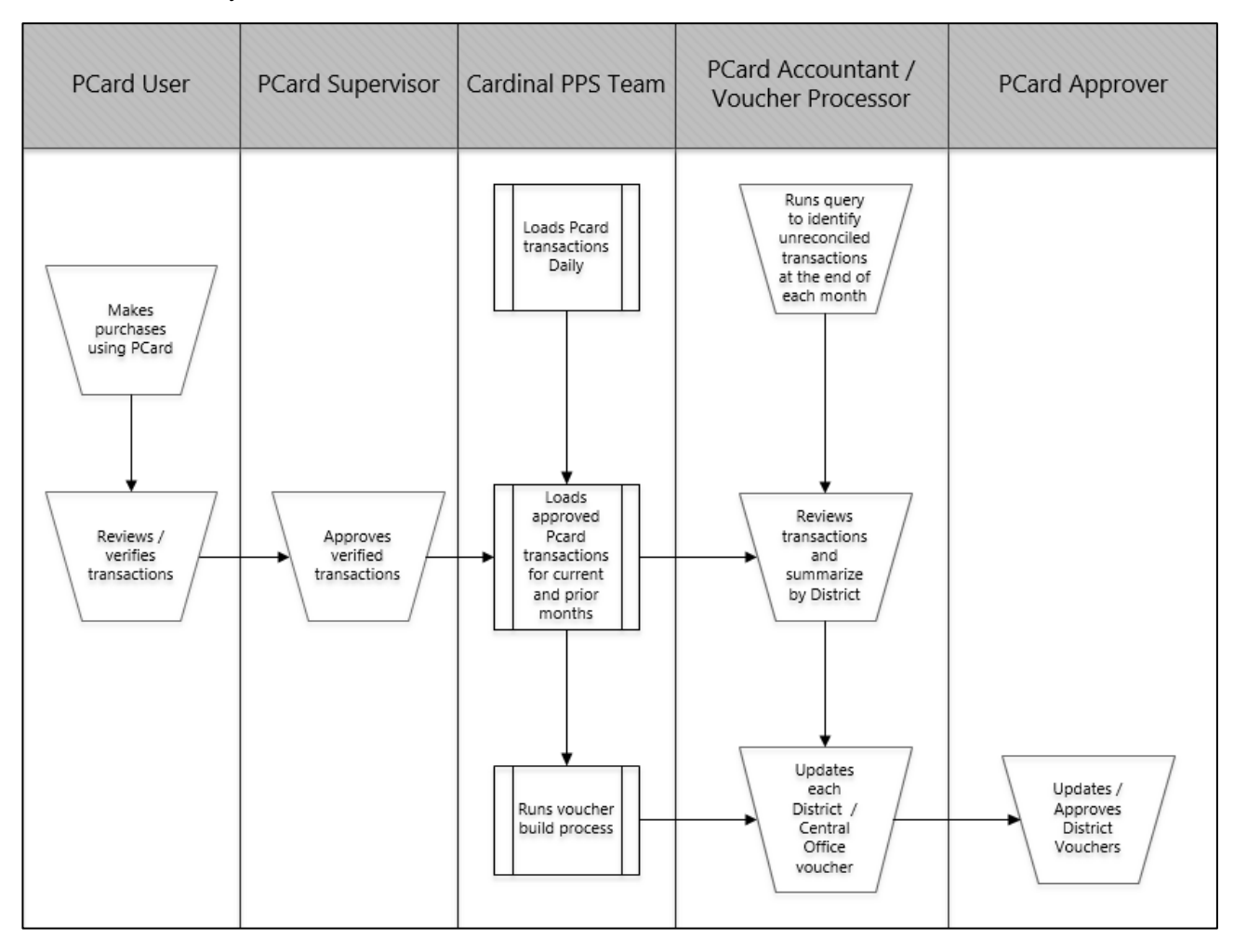

For more details regarding PCard, see the courses entitled **501 PR349: Managing PCards and ISSP Transactions** and **501 PR343: Procurement Approvals**, located on the Cardinal website in **Course Materials** under **Training**.

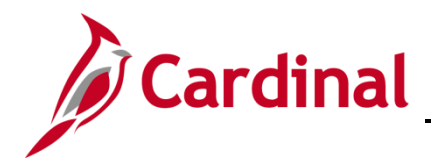

### <span id="page-2-0"></span>**Processing PCard Transactions**

#### **Purchasing – Review/Verify/Reconcile PCard Transactions**

**1.** At the end of Billing Cycle (15<sup>th</sup> of the month), run **Unreconciled Transactions** query **V\_PR\_UNRECONCILED\_TRNSCTNS**, to identify transactions that require action.

Please note that although the query description specifies **ISSP Unreconciled Transactions**, the **Card Issuer** value determines whether the results will include PCard or ISSP transactions. The **Card Issuer** value for ISSP transactions is **ISSP0**.

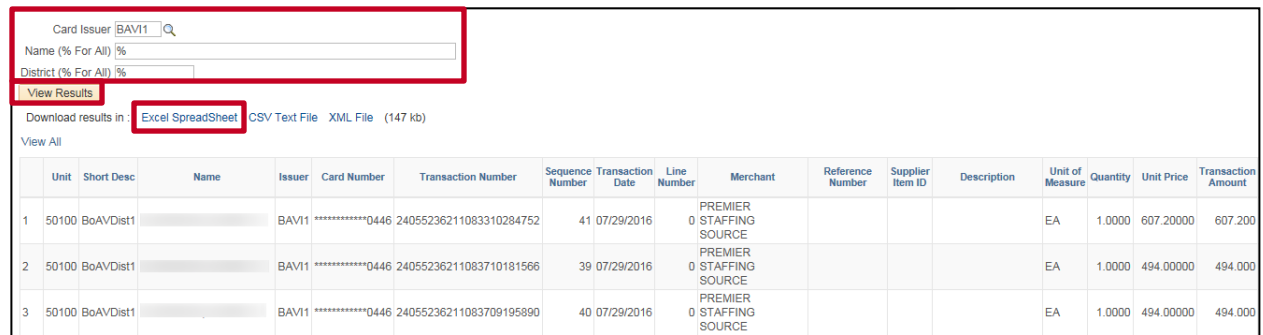

- **2.** Enter appropriate information for all fields include **Card Issues**, **Name**, and **District**.
- **3.** Click the **View Results** button.
- **4.** Click the **Excel Spreadsheet** link.

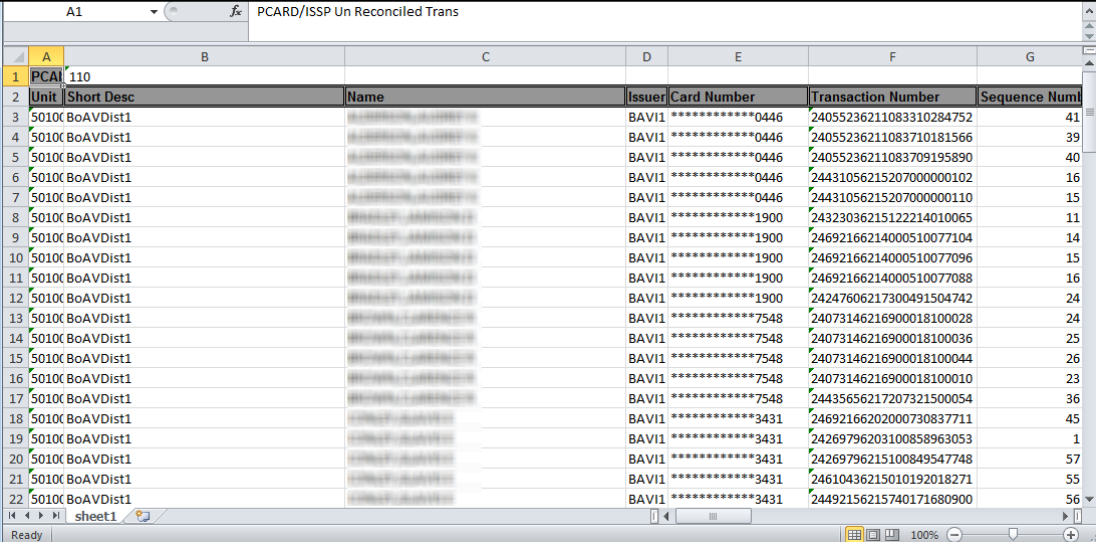

- **5.** Download the query results to an Excel document to view the unreconciled transactions and take appropriate action, which may include notifying appropriate PCard Administrators.
- **6.** The Cardinal PPS Team loads approved PCard transactions with valid ChartField status for the current billing and previous billing cycle(s) to voucher staging tables (last business day of the month) Voucher Build Processes which creates vouchers for regular and emergency PCard Transactions.

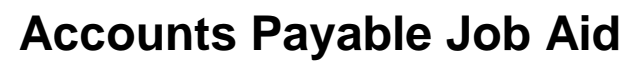

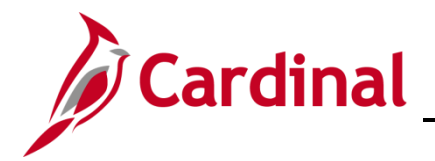

## <span id="page-3-0"></span>**Accounts Payable – Review/Update/Approve PCard Vouchers**

- **1.** The PCard Accountant runs the **V\_PR\_PCARD\_TRANS\_BY\_TRANS\_DT** query to review transactions, by district, included on the voucher for the billing date specified.
- **2.** Enter in appropriate information for all fields, including **District Account** and **Billing Date**. For some fields, a **%** sign can search for all values.
- **3.** In this instance, the query is being run for the **BoAVDist1** district account, billing date **8/15/2016**. This extracts transactions for the **BAVI1 Card Issuer**.

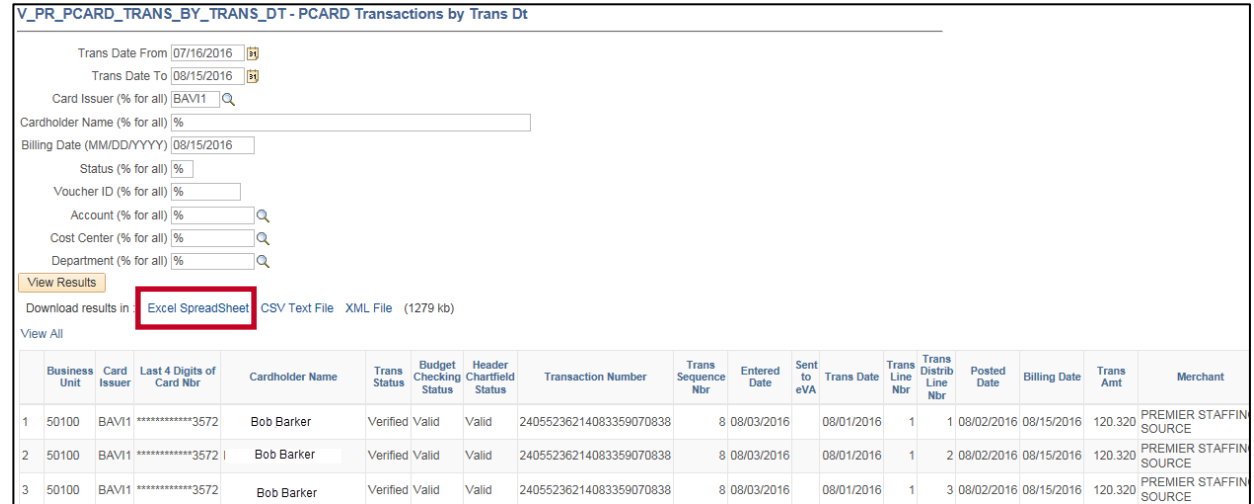

**4.** Click the **Excel Spreadsheet** hyperlink to download the query results to an Excel document.

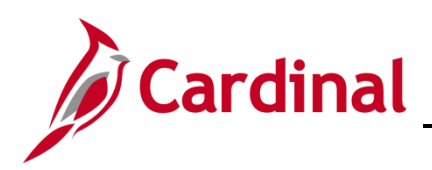

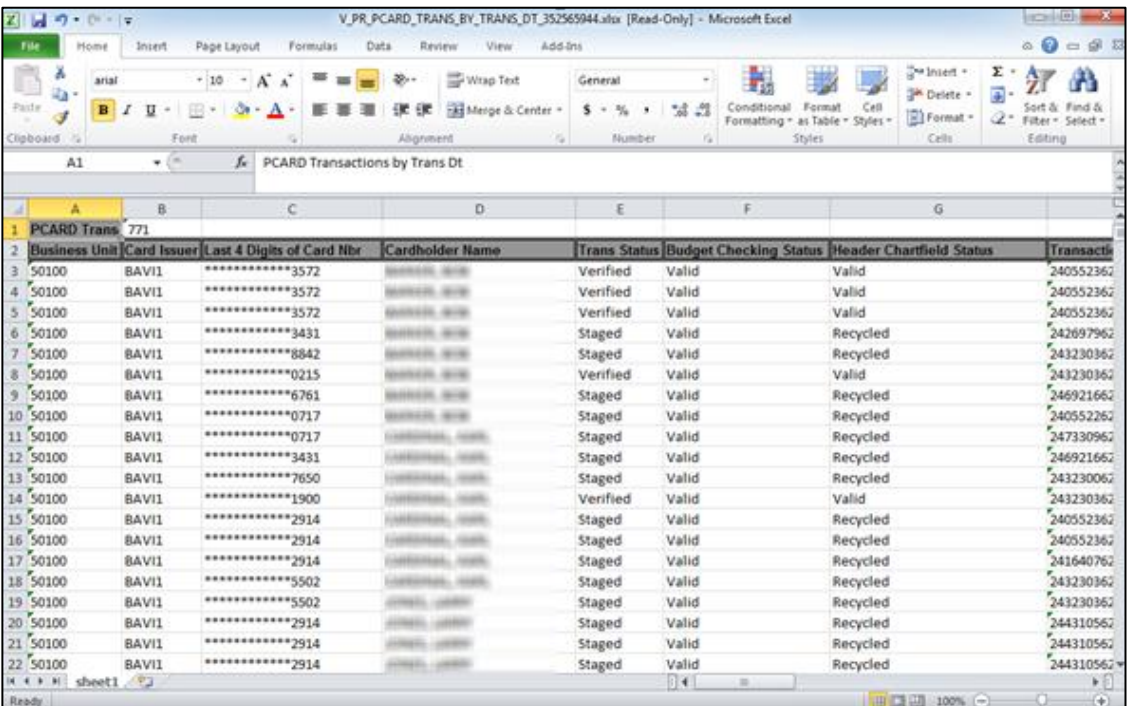

- **5.** In the downloaded Excel document, sum the **Amount** field. This total represents the total billed to District Account **BoAVDist1** (**Card Issuer**: **BAVI1**) on 08/15/2016 and will be needed for voucher reconciliation. This total will include both reconciled and unreconciled transactions. For this example, the total PCard Transactions is **\$473,016.65**.
- **6.** Sort the results by Voucher to determine the total amount included on the voucher(s) created for the billing period. In this example, the voucher number that was created is **00635822** and the total amount is **\$322,499.14**. The difference between the **Total** billed amount (**\$473,016.65**) and the **Voucher** amount (**\$322,499.14**) represents transactions that have either not been reconciled or have been reconciled but not approved for that billing period.

If the PCard transactions for the billing period exceed 500 lines a second voucher will be created.

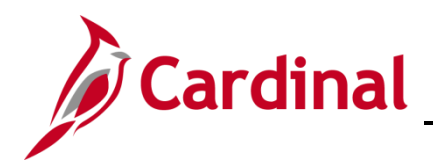

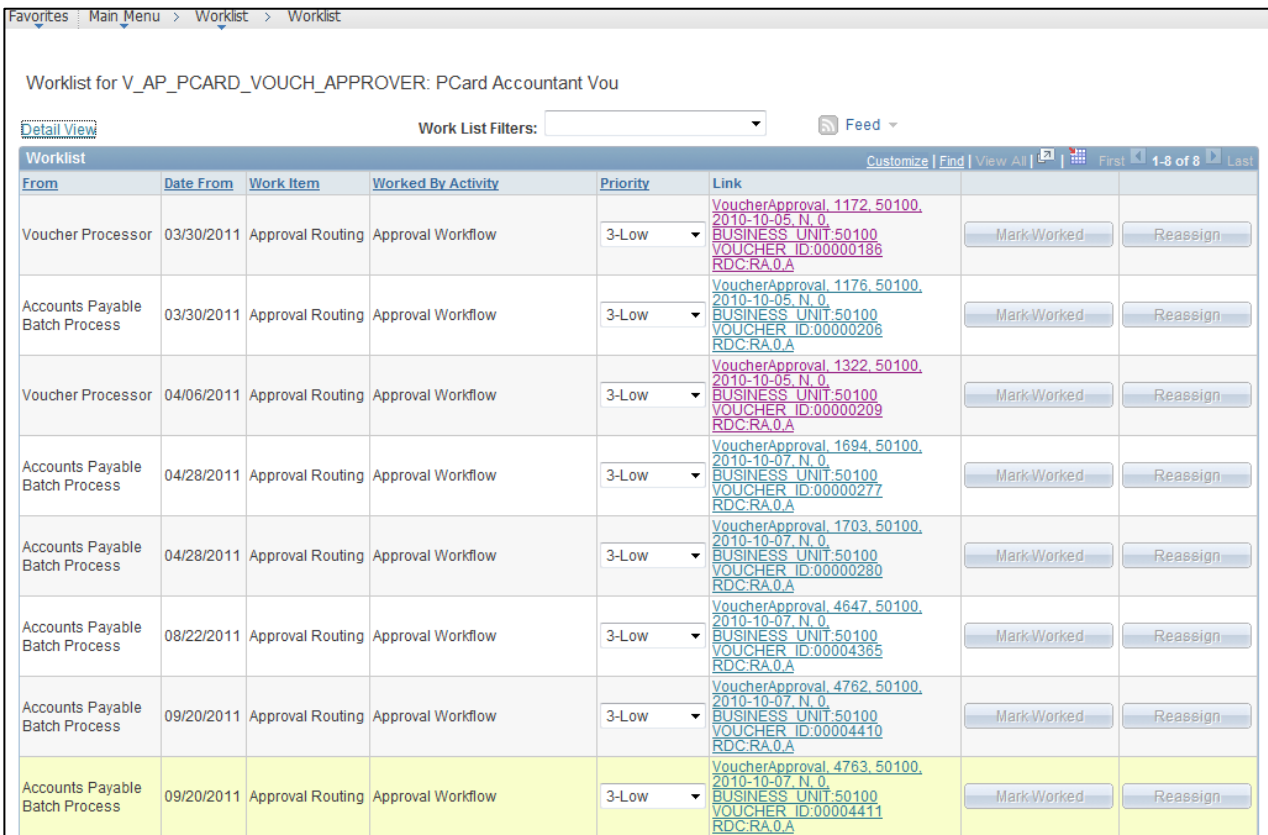

- **7.** Navigate to the **Worklist**. Click the **Worklist** to view Cardinal items pending action.
- **8.** The PCard Voucher Approver would need to be aware of his or her **District** and **Customer Account Number**. The Approver would not likely know what **Voucher ID**s apply to their **District**, and would need to review each of the Vouchers on the **Worklist** to determine which vouchers are applicable to their **District**. At this point, the Approver would need to make note of each **Voucher ID** on the **Worklist** for future reference.

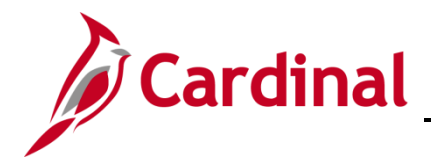

**9.** Access the voucher and make any necessary adjustments to ensure the amount paid is the total amount billed (which should match the total from the **Transactions by Transaction Date** query).

Navigate to the **Voucher** page using the following path: **Main Menu > Accounts Payable > Vouchers > Add/Update > Regular Entry**

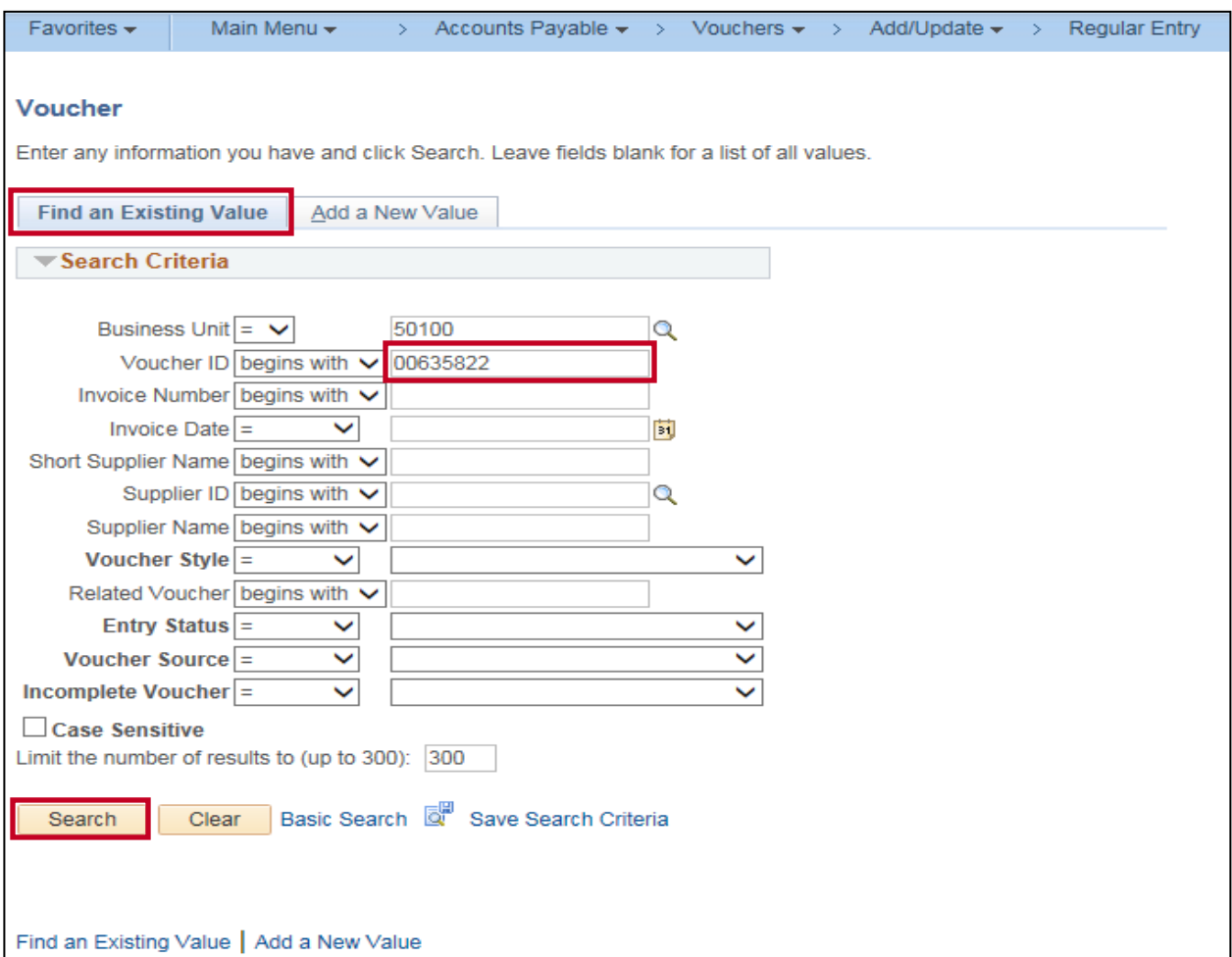

- **10.** On the **Find an Existing Value** tab, enter the **Voucher ID** for your District, in this example, **00635822**. This voucher number is the one from the **Transactions by Transaction Date** query.
- **11.** Click the **Search** button.

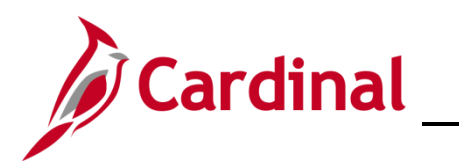

# **501 AP312: Processing PCard Vouchers**

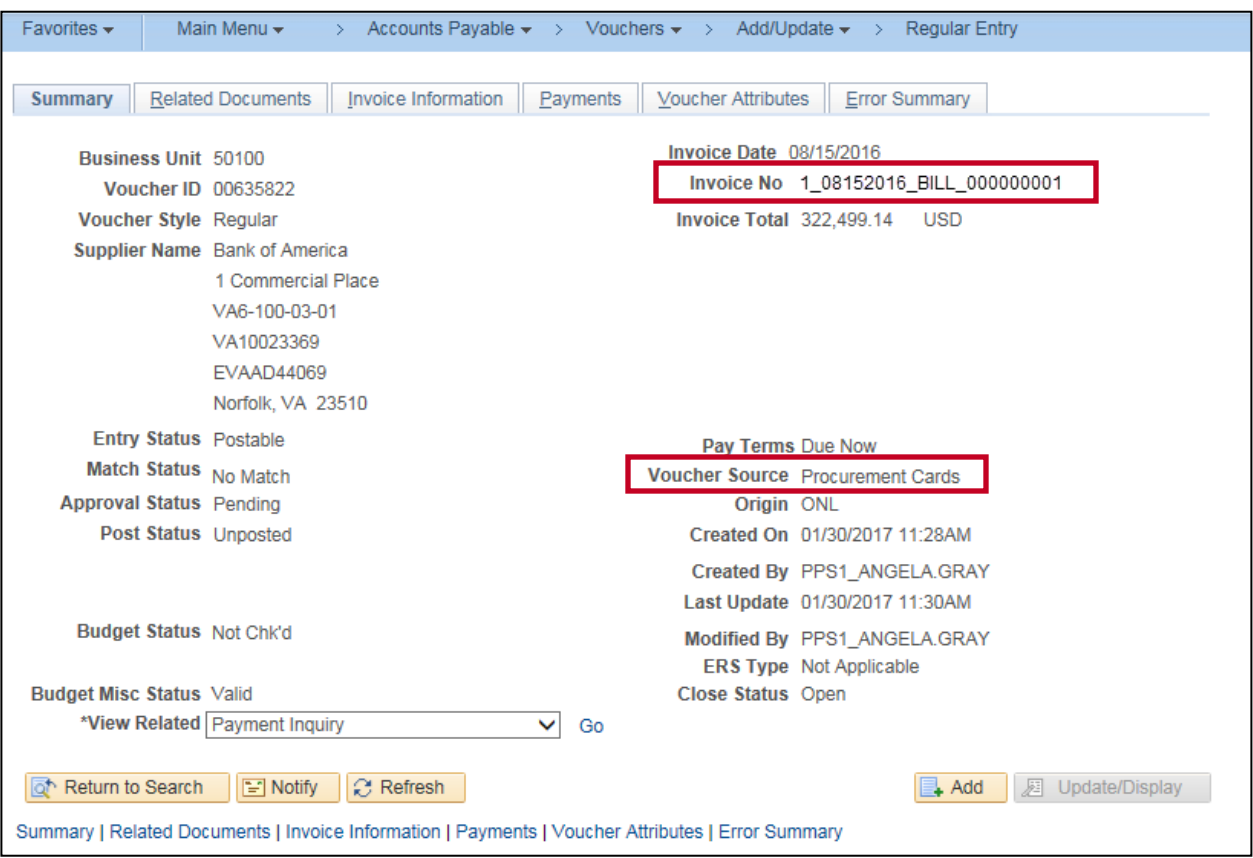

**12.** The **Voucher Summary** page displays for voucher **00635822**. Note the **Voucher Source** and **Invoice No**.

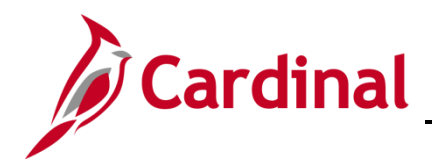

## **501 AP312: Processing PCard Vouchers**

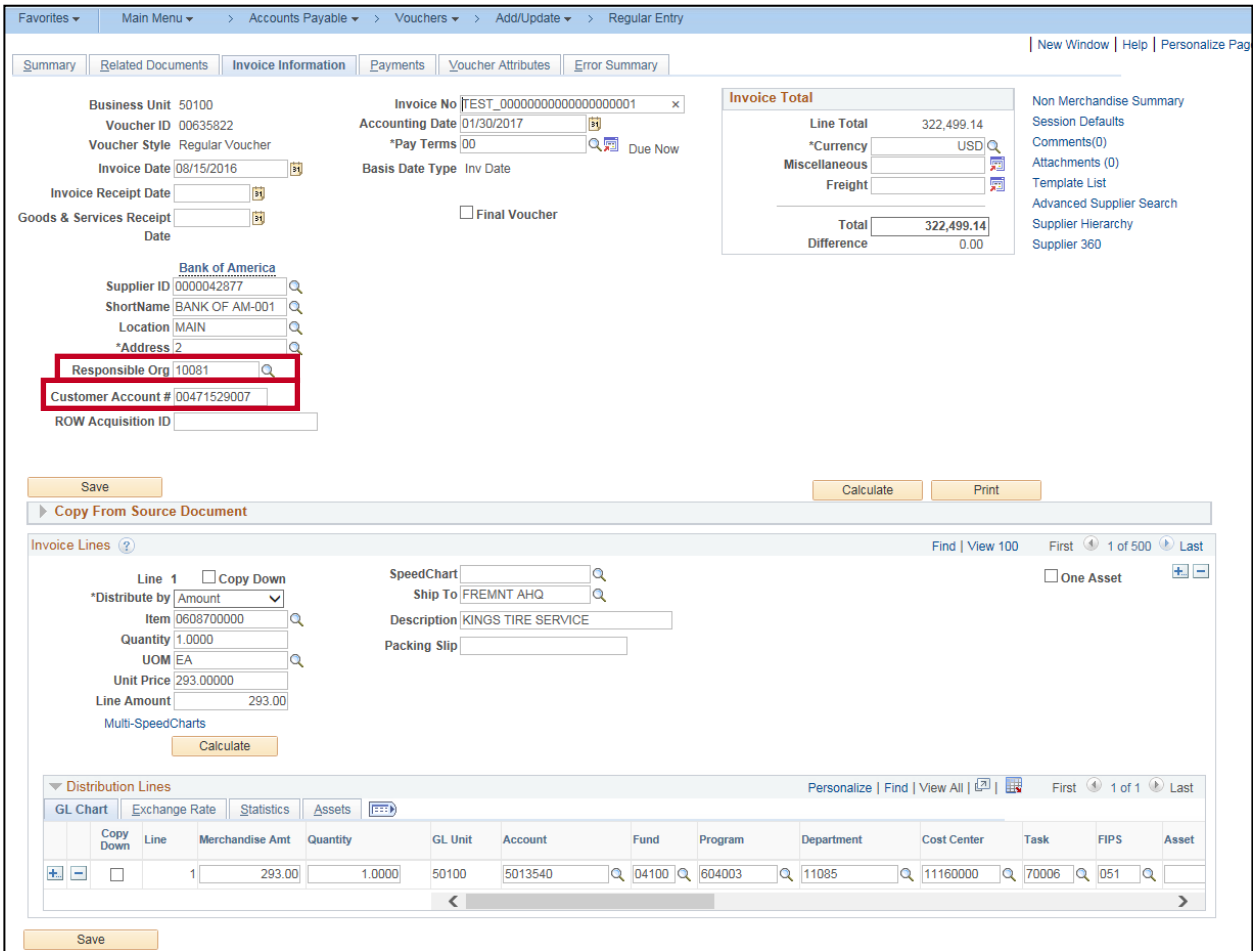

**13.** Click the **Invoice Information** tab to display the invoice information for voucher **00635822**. Note the **Customer Account #**. For this voucher, the **Customer Account #** is **00471529007**. The PCard Approver notes that this is his or her District's **Customer Account #** and is responsible for updating this voucher to properly reflect the recent billing statement.

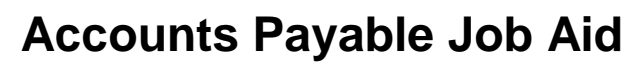

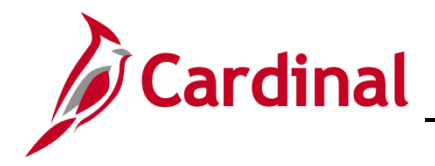

- **14.** To update the PCard vouchers, the PCard Approver will need to complete two actions for each applicable voucher:
	- a. Update the **Responsible Org** field on the **Invoice Information** tab.
	- b. Insert Voucher **Line** information.
		- i. This step is dependent on the **Invoice Number**. The naming standard for **PCard Voucher Invoice Numbers** follows this format: [district] + [bill date] + [desc].
		- ii. The [desc] field will be one of either two values: **BILL** or **ADJUST**.
			- 1. **BILL**: represents a current billing cycle voucher.
				- (a) The voucher must be updated by inserting an additional Voucher Line for unreconciled transactions included on the Billing Statement.
					- (i) **Speedtype/Cost Center**: **1112022**
					- (ii) **Account**: **5013090**
					- (iii) **Department ID**: XXXXX (District or Central Office)
					- (iv) **Merchandise Amount**: \$\$\$.\$\$
				- (b) Voucher Invoice Total amount must agree with BOA Billing Statement total.
			- 2. **ADJUST**: represents a previous billing cycle voucher.
				- (a) The voucher must be updated by inserting an additional Voucher Line to clear the amount previously recorded to **Suspense**.
					- (i) **Speedtype/Cost Center**: **1112022**
					- (ii) **Account**: **5013090**
					- (iii) **Department ID**: XXXXX (District or Central Office)
					- (iv) **Merchandise Amount**: -\$\$\$. \$\$ (total of voucher line amounts created from approved transactions)
				- (b) **Voucher Invoice Total** amount must be \$0.00.
- **15.** For this example, the **Invoice No**. **1\_08152016\_BILL\_00000000001** reveals the District as District 1, the billing date as 08/15/2016, and the description BILL indicates that this is the first voucher in the billing statement.

Updates **a** and **b.i.1** from above will need to be made.

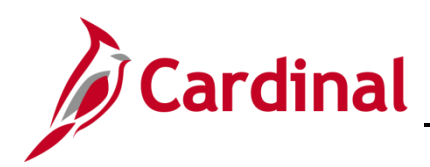

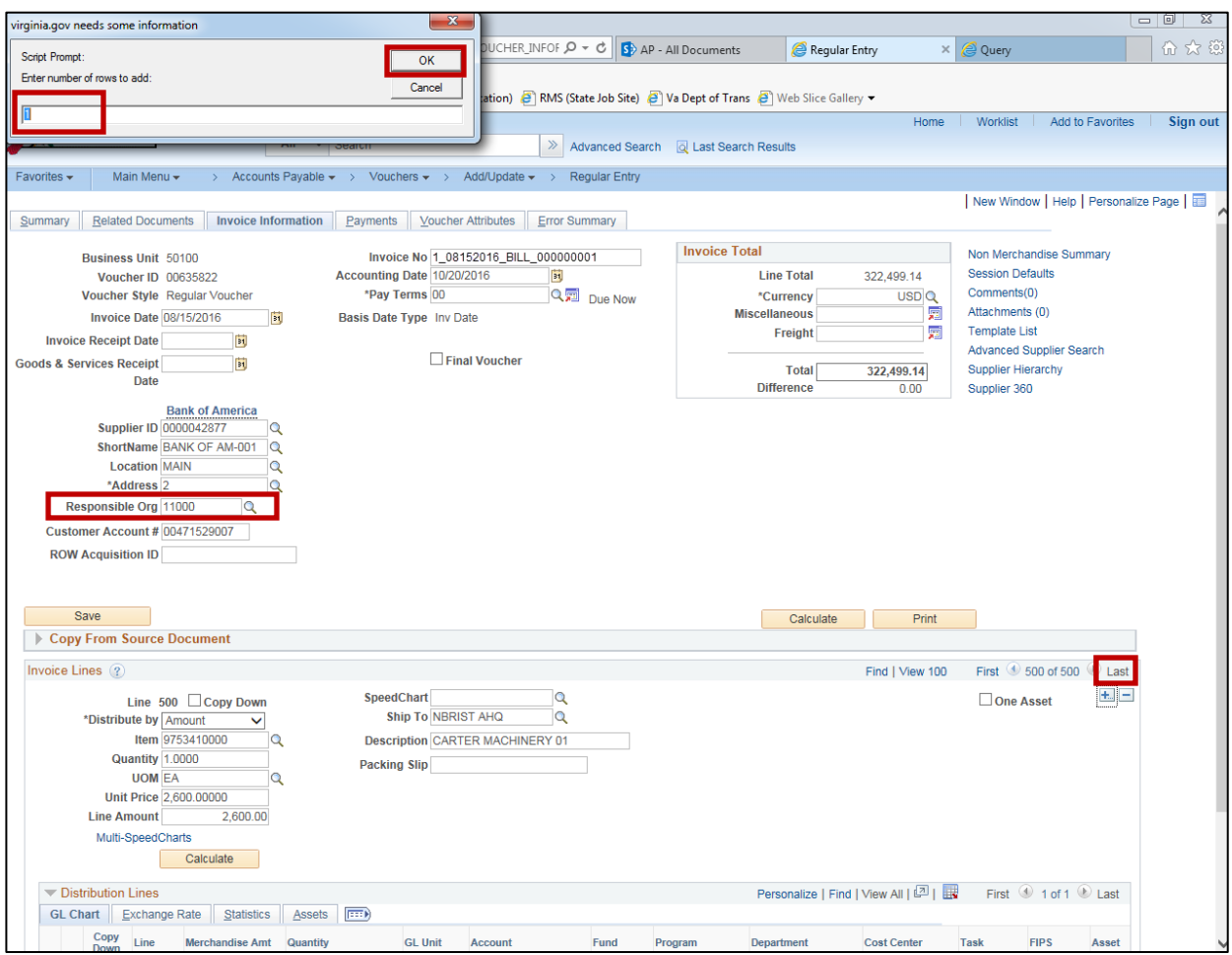

- **16.** In the **Responsible Org** field on the **Invoice Information** tab, enter **11000** for the Bristol District Office.
- **17.** Scroll to the bottom of the page.
- **18.** Click the **Last** hyperlink in the upper-right of the **Invoice Lines** section to show the last invoice line.
- **19.** In the right-hand corner of the **Invoice Lines** section, click the (**+**) icon to add a new invoice line.
- **20.** A pop-up window opens requesting the number of rows to add.
- **21.** Click the **OK** button to add **1** new voucher line.

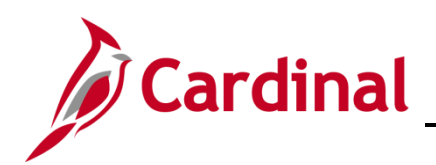

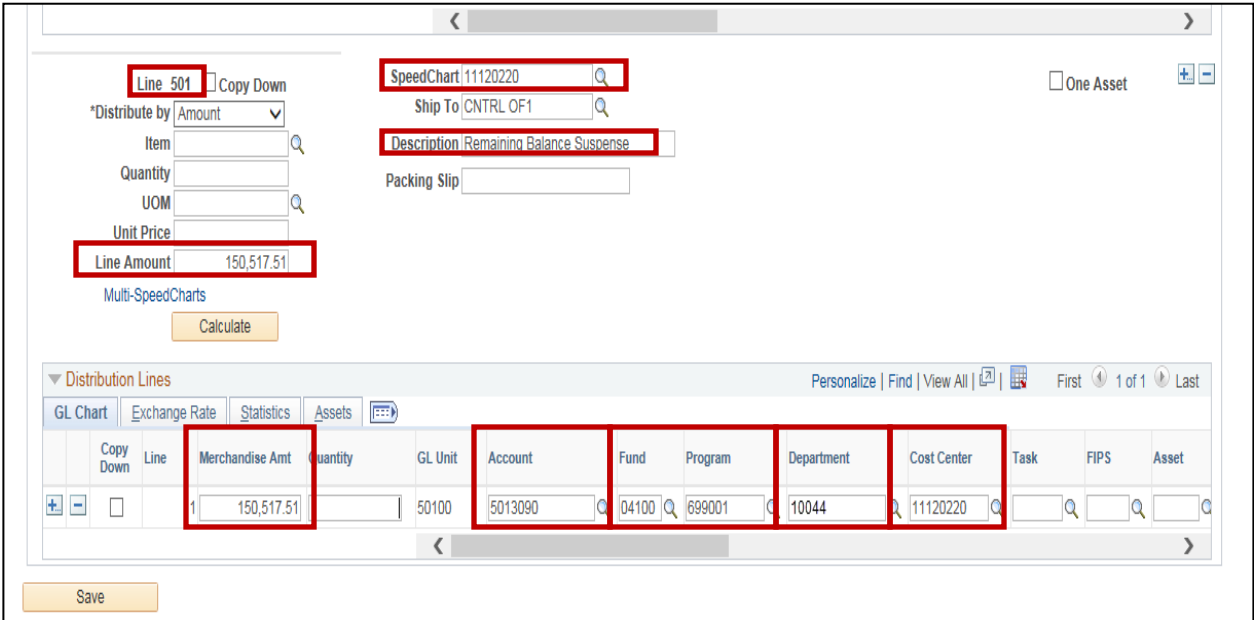

- **22.** A new Voucher Line **501** is added.
- **23.** Enter a value into the **Description** field to indicate this distribution represents the remaining billing statement balance.
- **24.** In the **SpeedChart** field, enter **1112022**.
- **25.** This **SpeedChart** populates the **Fund**, **Program**, and **Cost Center** fields.
- **26.** The total billing statement was \$473,016.65: the existing invoice amount on this voucher was **\$322,499.14**. Thus, a total of **\$150,517.51** (\$473,016.65 - \$322,499.14) needs to be added via invoice line 501 to make the total voucher amount equal to the billing statement. In this example, the remaining balance for the Bristol District (**BAVI0**) from the 08/15/2016 billing statement is **\$150,517.51**. Add this to the **Merchandise Amt** field in the distribution for Invoice Line 501 as well as the **Line Amount** field.
- **27.** In the **Account** field, enter **5013090**.
- **28.** In the **Department** field, enter the appropriate **Department**.

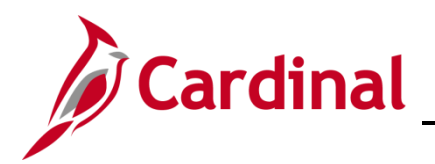

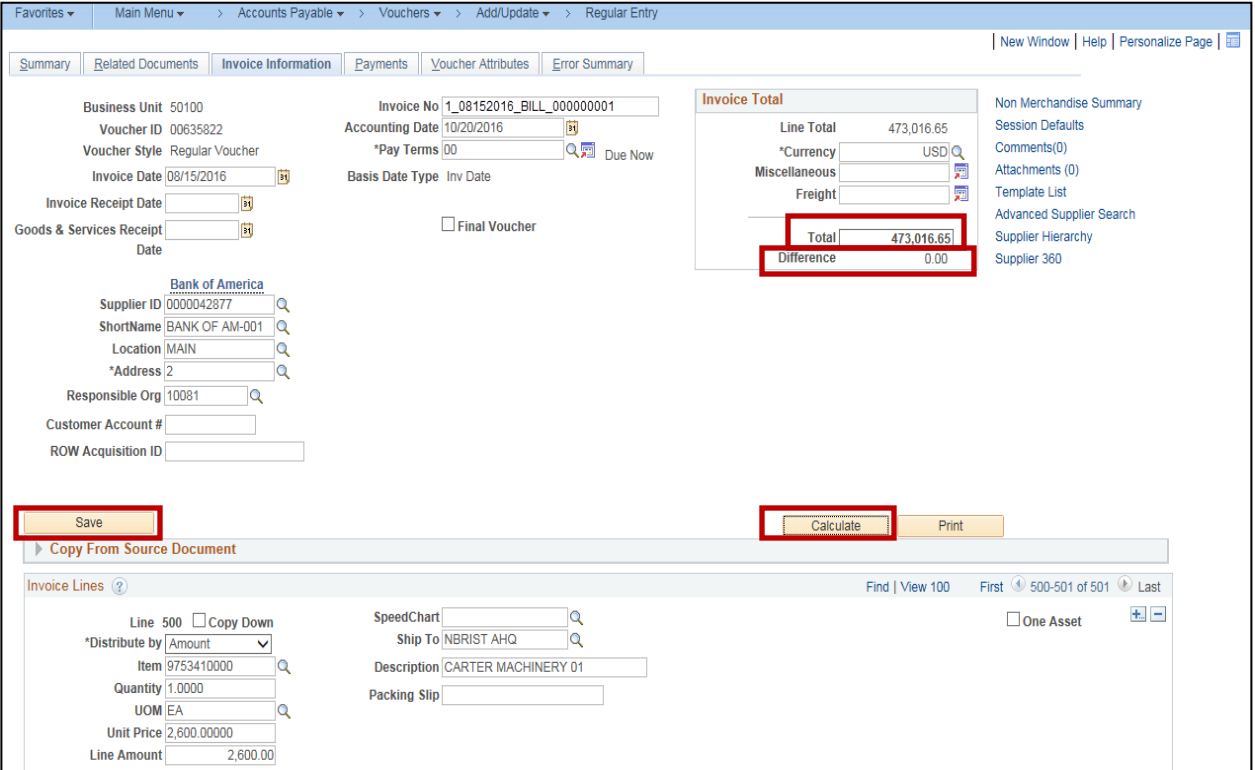

- **29.** Scroll to the top of the page. In the **Invoice Lines Total** field, enter the total amount of the billing statement. This should equal the sum of the existing invoice lines and the newly added line.
- **30.** Click the **Calculate** button.
- **31.** The **Difference** field should show **0.00**.
- **32.** Click the **Save** button.

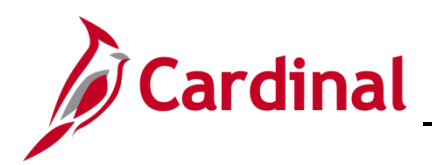

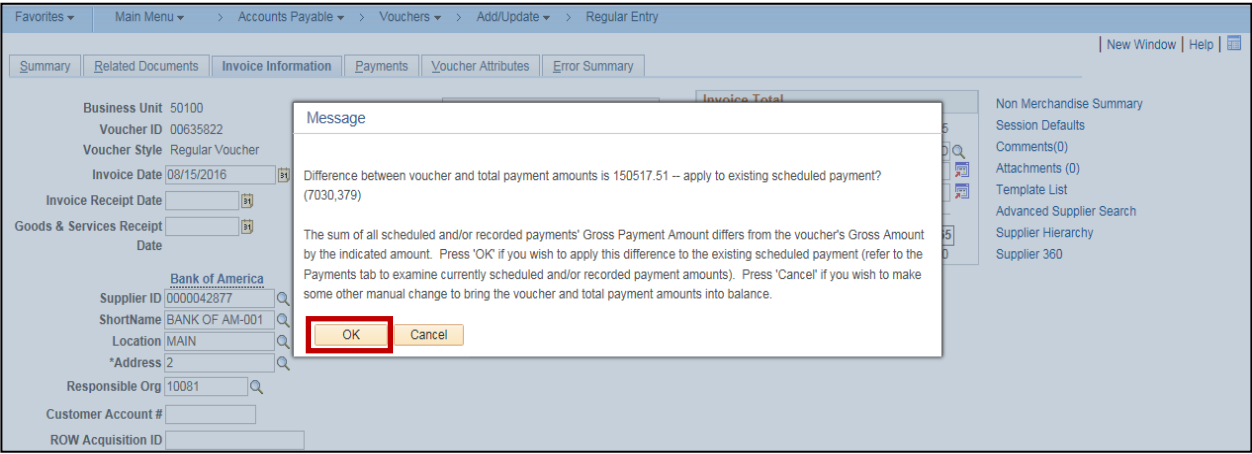

**33.** Click the **OK** button on the resulting pop-up.

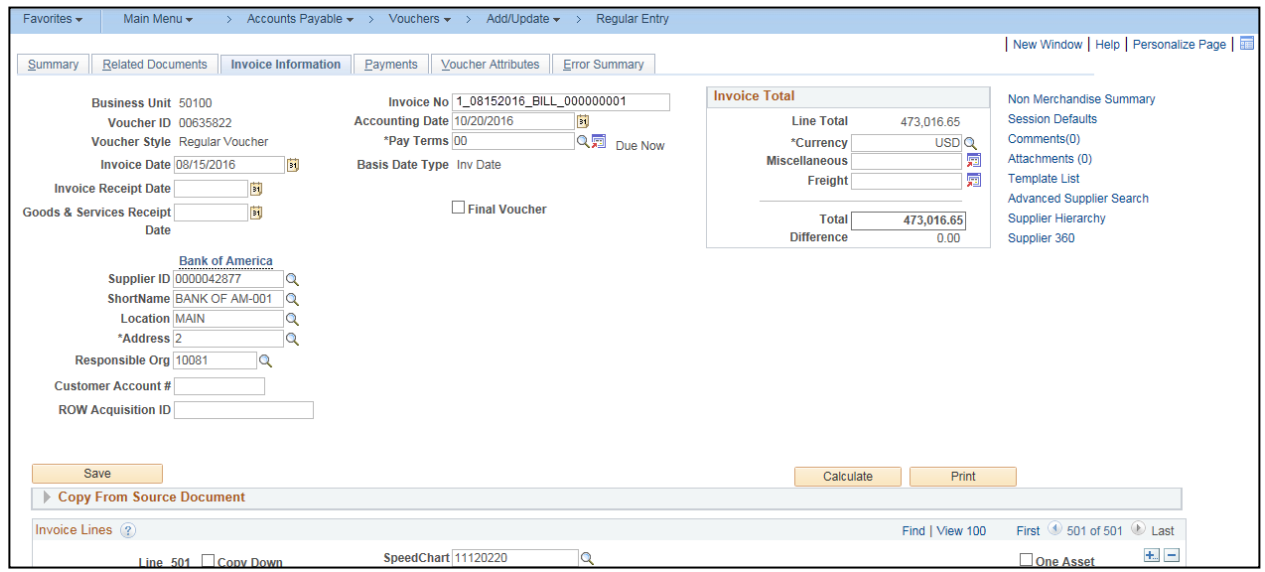

- **34.** The voucher is now **Saved**.
- **35.** From here, the voucher is re-processed through batch Budget Check. After passing Budget Check, the voucher is re-routed to the PCard Voucher Approver, who can then review and approve. The voucher is now ready for payment.

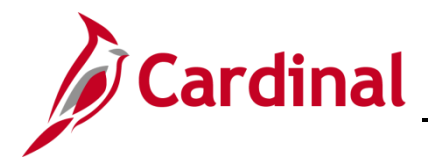

## **501 AP312: Processing PCard Vouchers**

### <span id="page-14-0"></span>**To Process ISSP Transactions**

#### **Purchasing – Review/Verify/Reconcile ISSP Transactions**

- **1.** ISSP transactions from supplier are loaded daily (1 file) into Cardinal: **Batch Processor**.
- **2.** Correct Load errors: Procurement System Administrator.
- **3.** Review and verify/reconcile (or dispute) ISSP transactions, apply distributions (if necessary), and budget check: **ISSP Reconciler**.
- **4.** Approve verified/reconciled PCard (ISSP) transactions: **Supervisor assigned to the PCard (ISSP) (Location)**.

For more details, see the courses entitled **501 PR349: Managing PCards and ISSP Transactions**  and **501 PR343: Procurement Approvals**, located on the Cardinal website in **Course Materials** under **Training**.

**5.** Load approved PCard (ISSP) transactions to voucher staging tables (daily).

#### <span id="page-14-1"></span>**Accounts Payable – Review/Update/Approve ISSP Vouchers**

- **1.** Voucher Build Processes: **Batch Processor**
- **2.** Run the query **V\_PR\_PCARD\_TRANS\_BY\_TRANS\_DT** to review transactions, by district, included on the voucher: **PCard Voucher Accountant**
- **3.** Update voucher with **Responsible Org** (**10015**: **Fiscal Division**) and approve voucher: **PCard Voucher Accountant**